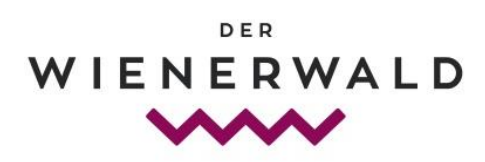

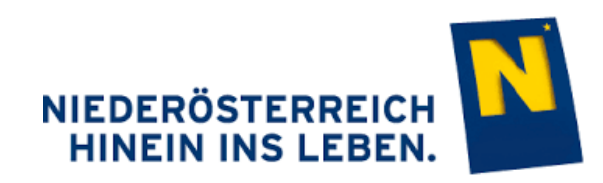

# Benutzerhandbuch **Datenmanager Niederösterreich**

System imx.tools

**Beherbergungsbetriebe Gastronomiebetriebe Ausflugsziele und Infrastruktur Gemeinden**

**www.datenmanager.info**

**Mein Benutzername: \_\_\_\_\_\_\_\_\_\_\_\_\_\_\_\_\_\_\_\_\_\_\_**

**Mein Passwort: Mein Passwort: Wein** 

Stand 2019

# Inhaltsverzeichnis

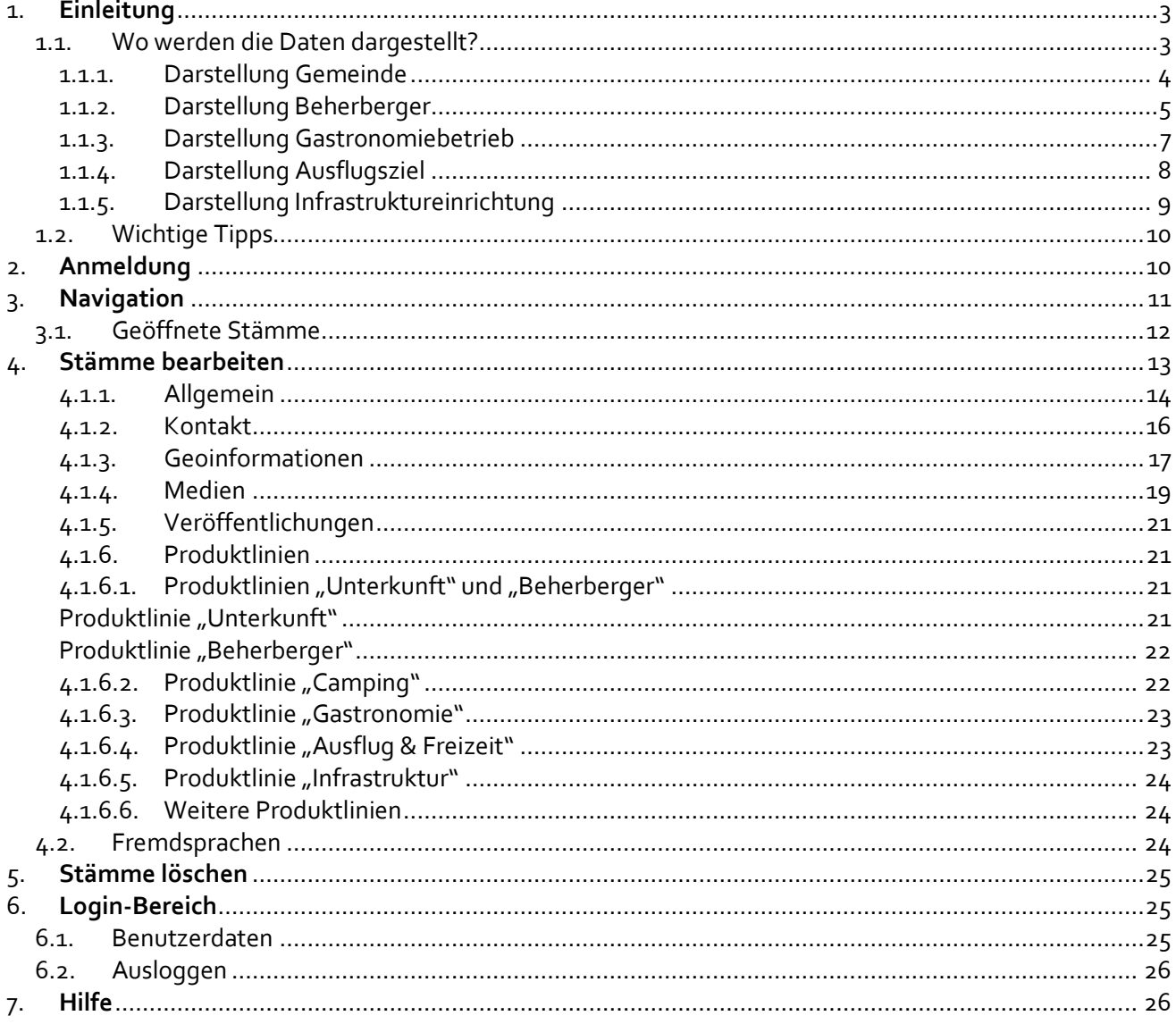

# <span id="page-2-0"></span>**1. Einleitung**

**Diese Datenbank stellt eine wichtige Unterstützung für die Destination dar, um wesentliche touristischen Daten zu verwalten und dient vor allem für die Weitergabe der Daten zu den verschiedensten Online Plattformen und Systemen.**

Im Datenmanager werden **Beherbergungs-**, **Camping**-, **Gastronomiebetriebe**, **Ausflugsziele** und **Gemeinden** eingetragen und bearbeitet.

Dies umfasst deren Kontaktdaten, Standort, Beschreibungstexte, Ausstattungsmerkmale, Bilder u.v.m.

Diese Daten werden vom Betrieb selbst gewartet. Die jeweilige Gemeinde und die Destination Wienerwald hat ebenfalls die Möglichkeit die Daten zu warten.

Die Daten werden für die **Darstellung Ihres Betriebes** auf einer Vielzahl an Websites von **Wienerwald Tourismus**, der **Niederösterreich Werbung** wie auch auf diversen **Partner-Portalen** verwendet.

### <span id="page-2-1"></span>**1.1. Wo werden die Daten dargestellt?**

Die im Datenmanager Niederösterreich gewarteten Betriebsdaten scheinen in verschiedensten Web-Portalen der Destinationen und dem Land Niederösterreich auf.

Hier einige Beispiele:

- www.wienerwald.info.
- [www.thermenregion-wienerwald.at](http://www.thermenregion-wienerwald.at/)
- www.gruppenreisen.wienerwald.info
- [www.niederoesterreich.at/](http://www.niederoesterreich.at/)wienerwald
- Auf folgenden Gemeindeseiten: [www.klosterneuburg.net](http://www.klosterneuburg.net/)
- [www.tourismus.baden.at](http://www.tourismus.baden.at/)
- [www.voesendorf.com](http://www.voesendorf.com/)
- [www.badvoeslau-tourismus.at](http://www.badvoeslau-tourismus.at/)
- [www.tourismus.gumpoldskirchen.at](http://www.tourismus.gumpoldskirchen.at/)
- Sowie
- [www.wirtshauskultur.at](http://www.wirtshauskultur.at/)
- [www.top-heuriger.at](http://www.top-heuriger.at/)
- [www.niederoesterreich-card.at](http://www.niederoesterreich-card.at/)
- [www.viasacra.at](http://www.viasacra.at/)

Weiters ist der Datenmanager auch an Partner-Portale angeknüpft, wodurch Betriebsdaten auch auf diesen dargestellt werden:

- [http://veranstaltungen.wienerwald.info](http://veranstaltungen.wienerwald.info/) (Veranstaltungskalender Wienerwald)
- [http://veranstaltungen.niederoesterreich.at](http://veranstaltungen.niederoesterreich.at/) (Veranstaltungskalender Niederösterreich)
- Online Buchungssystem TOMAS
- [www.outdooractive.com](http://www.outdooractive.com/) (Touren-Portal)
- [www.austria.info](http://www.austria.info/) (Datenschnittstelle der Österreich Werbung)

### **Mit der Wartung des Datenmanager Niederösterreich wird Ihr Betrieb in all diesen Portalen gleichzeitig aktualisiert!**

### <span id="page-3-0"></span>**1.1.1. Darstellung Gemeinde**

Finden Sie hier ein Beispiel für die Darstellung einer Gemeinde auf wienerwald.info. Online finden Sie diesen Bereich unte[r www.wienerwald.info/orte.](http://www.wienerwald.info/orte)

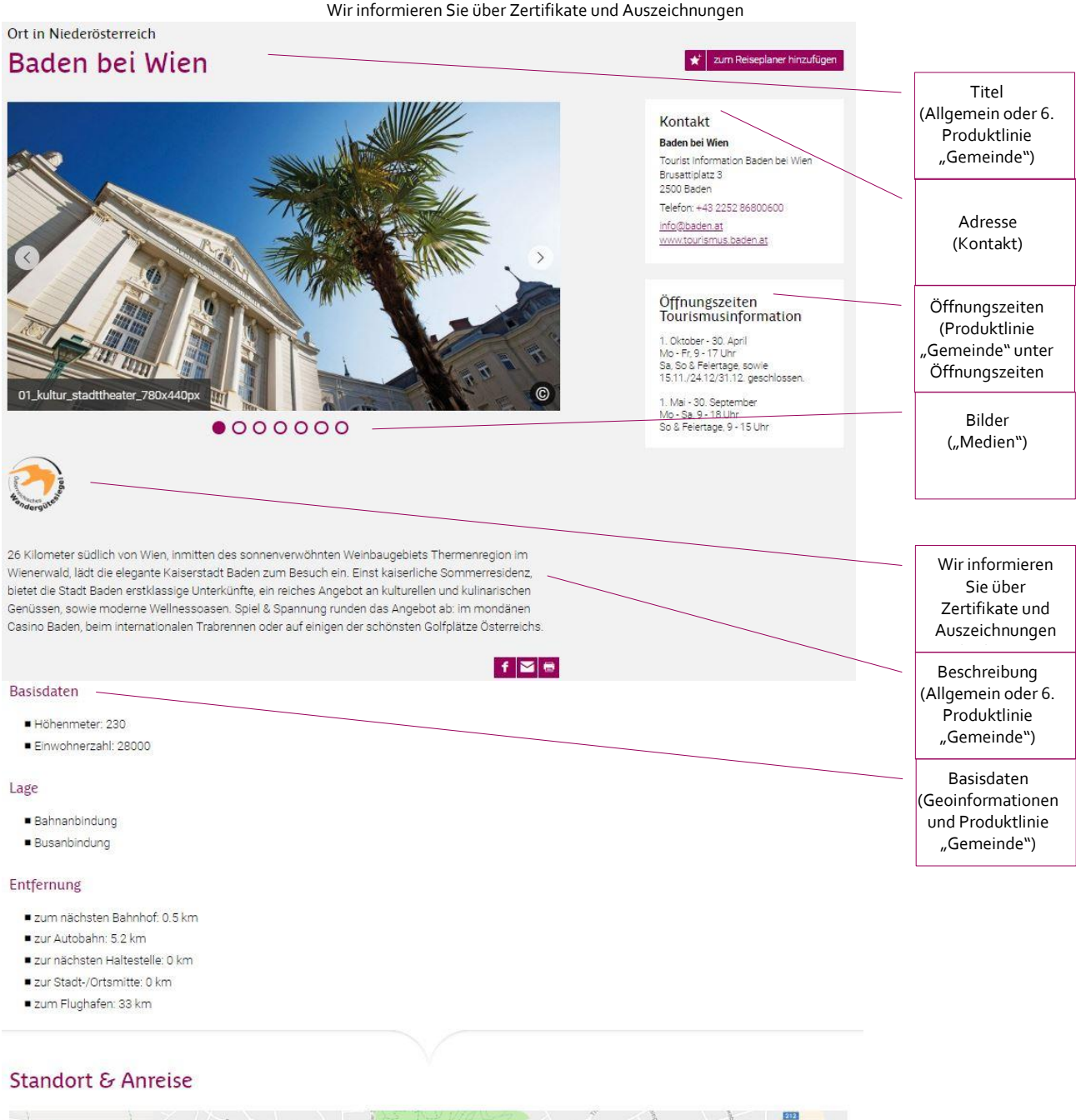

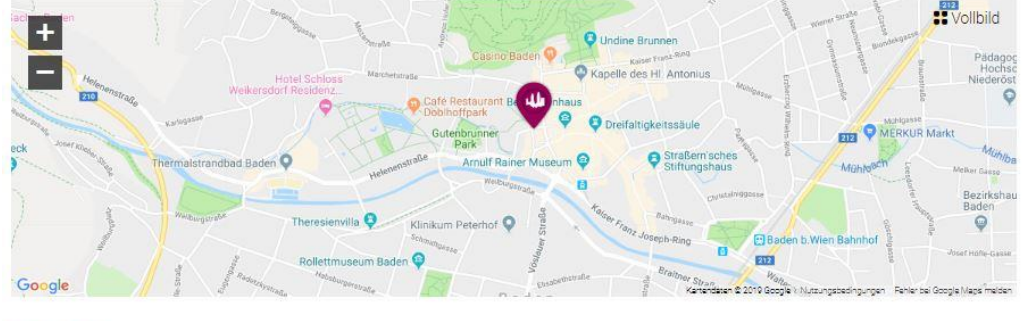

Baden bei Wien Brusattiplatz 3

A-2500 Baden N Poute plane

### <span id="page-4-0"></span>**1.1.2. Darstellung Beherberger**

Finden Sie hier ein Beispiel für die Darstellung eines Unterkunftsbetriebes auf wienerwald.info. Online finden Sie diesen Bereich unter [http://www.wienerwald.info/unterkuenfte.](http://www.wienerwald.info/unterkuenfte)

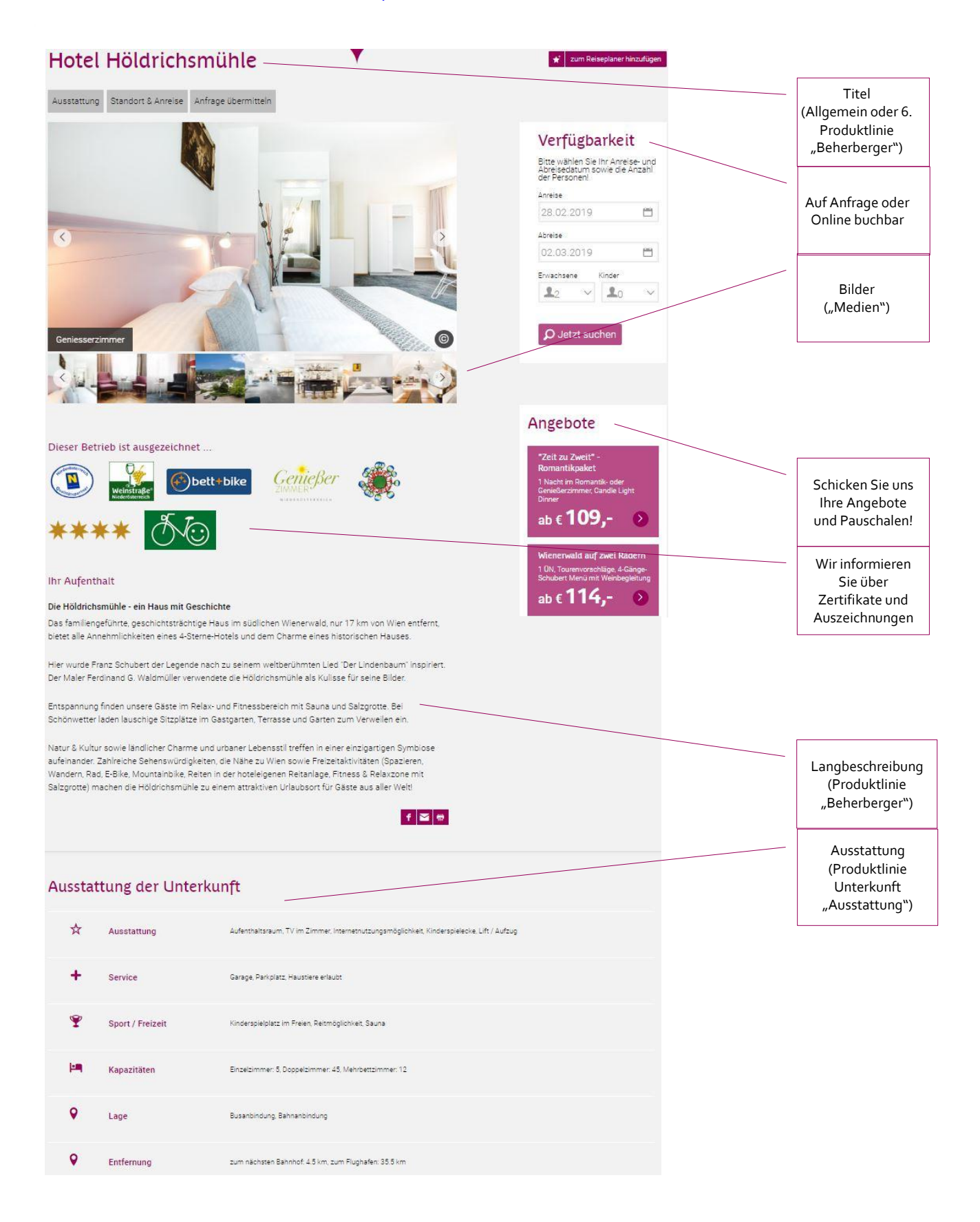

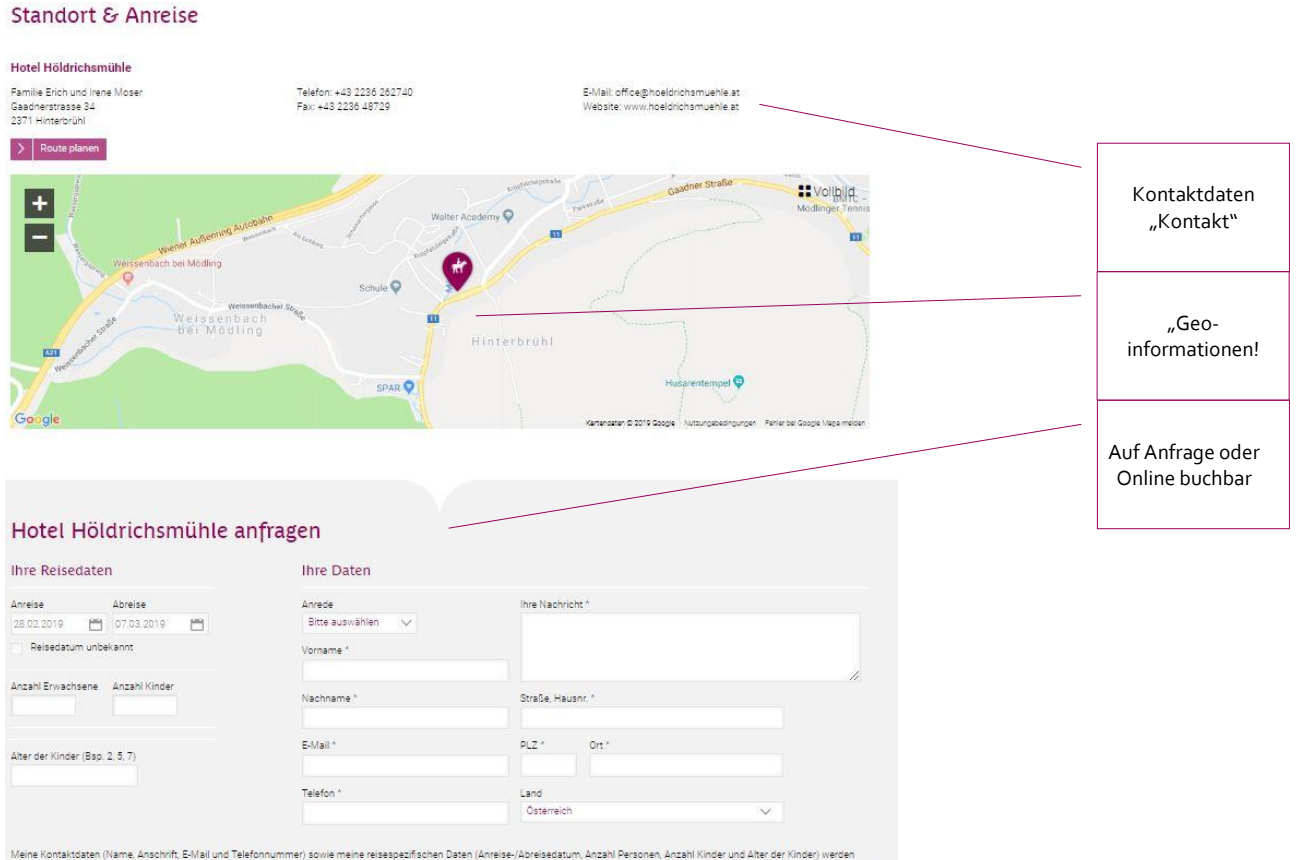

Meine Kontaktdaten (Name, Anschrift, E-Mail und Telefonnummer) sowie meine reisespezifischen Daten (Anreise-Abreisedstum, Anzahl Personen, Anzahl Kinder und Alter der Kinder) werden<br>nur für den Zweck und die Dauer der Bear

# <span id="page-6-0"></span>**1.1.3. Darstellung Gastronomiebetrieb**

Finden Sie hier ein Beispiel für die Darstellung eines Gastronomiebetriebes auf wienerwald.info. Online finden Sie diesen Bereich unter [http://www.wienerwald.info/gastronomie-wienerwald.](http://www.wienerwald.info/gastronomie-wienerwald)

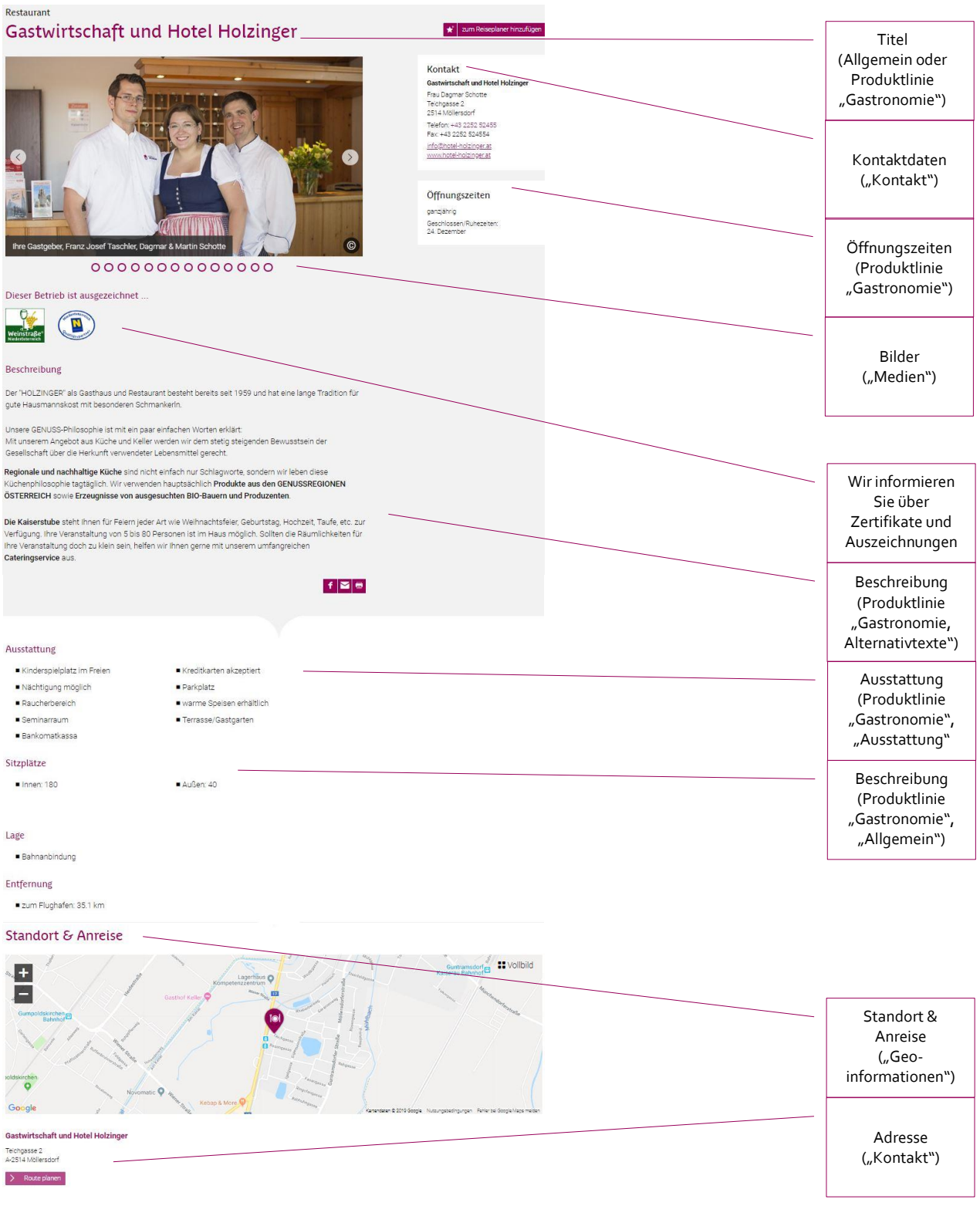

### <span id="page-7-0"></span>**1.1.4. Darstellung Ausflugsziel & Freizeit**

Finden Sie hier ein Beispiel für die Darstellung eines Ausflugsziels auf wienerwald.info. Online finden Sie diesen Bereich unte[r http://www.wienerwald.info/ausflug.](http://www.wienerwald.info/ausflug)

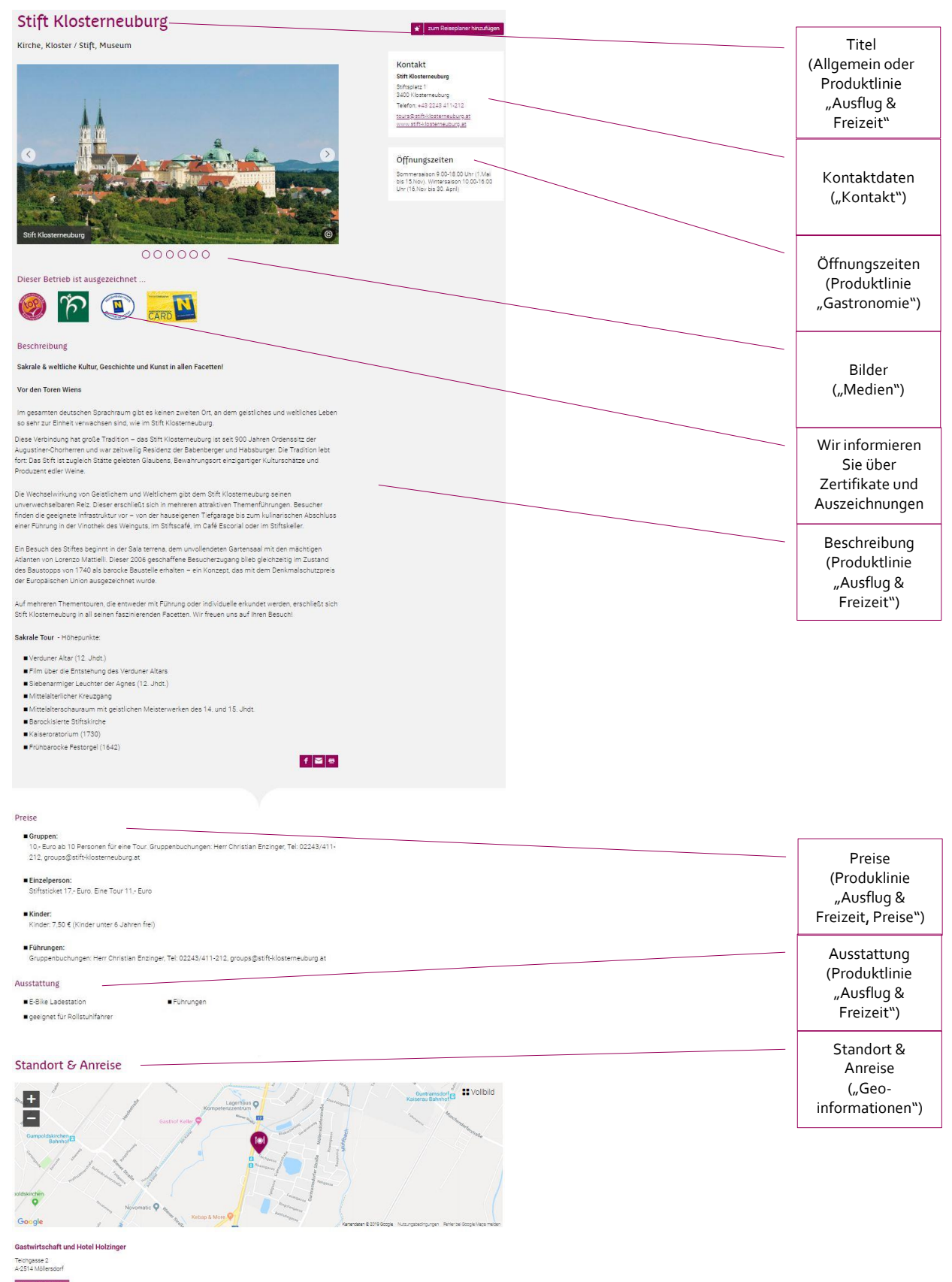

### <span id="page-8-0"></span>**1.1.5. Darstellung Infrastruktureinrichtung**

Finden Sie hier ein Beispiel für die Darstellung einer Infrastruktureinrichtung auf wienerwald.info.

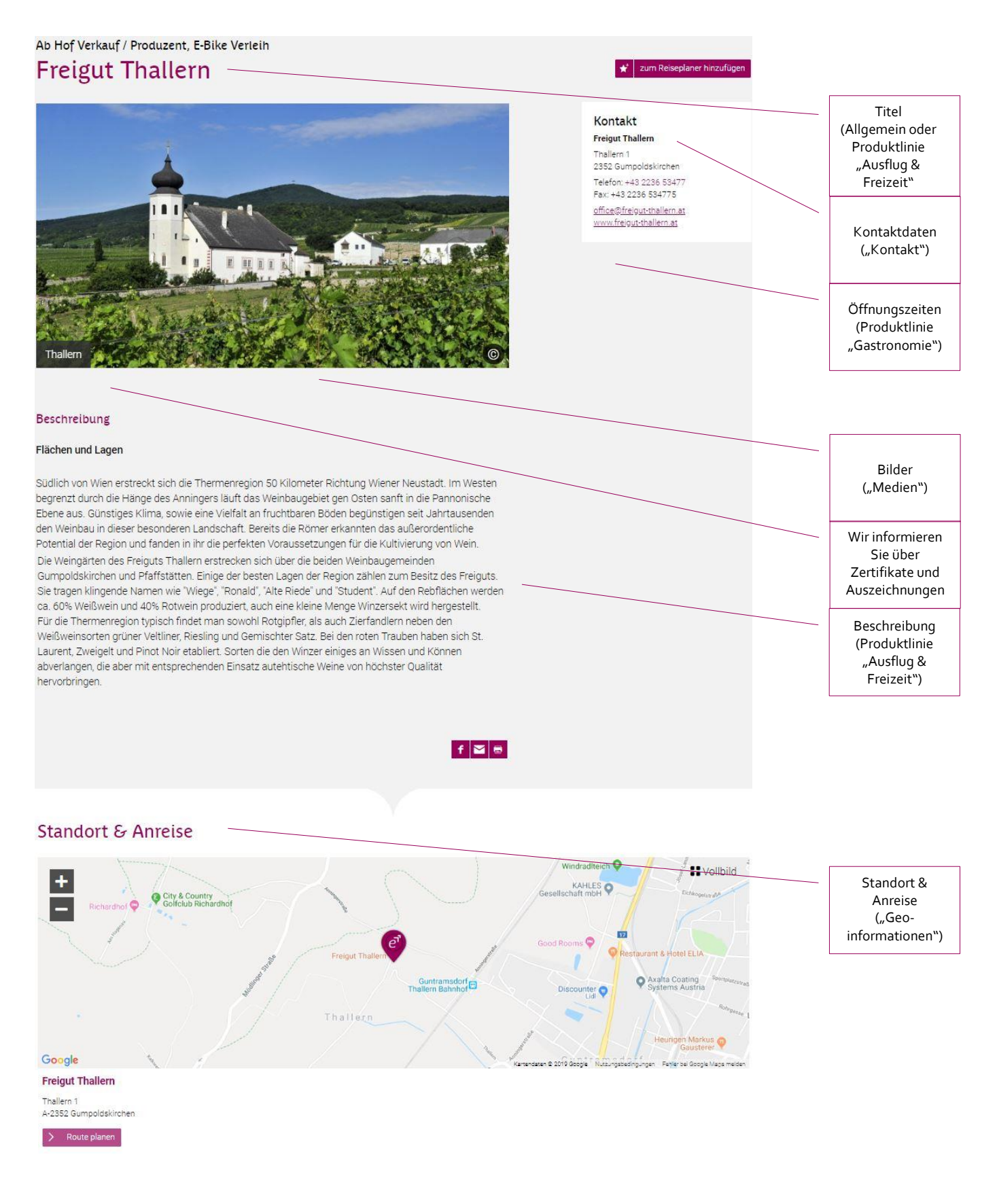

### <span id="page-9-0"></span>**1.2. Wichtige Tipps**

Auf den nachfolgenden Seiten finden Sie eine Ausfüllhilfe für die Wartung der Betriebsdaten im Datenmanager Niederösterreich.

Vorab finden Sie hier einige hilfreiche Tipps, die Ihnen die Arbeit im Datenmanager Niederösterreich erleichtern:

- \_ **Verwendeter Internet Browser** Verwenden Sie zur Wartung des Datenmanagers Niederösterreich die Browser **Mozilla Firefox** oder **Google Chrome.**
- \_ **Navigation innerhalb der Benutzeroberfläche** Verwenden Sie während der Wartung nicht den Zurück-Button Ihres Browsers, sondern navigieren Sie innerhalb der Benutzeroberfläche.

### $\blacksquare$  Was ist ein "Stamm"?

"Stamm" ist die Bezeichnung für einen Datensatz im Datenmanager Niederösterreich. Als "Stamm" werden alle Objekte bezeichnet, die im Datenmanager verwaltet werden, d.h. Gemeinden, Betriebe (Gastronomie, Unterkünfte, Ausflugsziele) wie auch Infrastruktureinrichtungen. Einfach gesagt: Jeder Eintrag im Datenmanager ist ein sogenannter "Stamm".

# <span id="page-9-1"></span>**2. Anmeldung**

Um den Datenmanager Niederösterreich zu öffnen, rufen Sie bitte folgende Website auf: **[www.datenmanager.info](http://www.datenmanager.info/)**

Geben Sie Ihren **Benutzernamen** und Ihr **Passwort** ein.

Sollten Sie Ihre Zugangsdaten nicht kennen, dann wenden Sie sich bitte an Wienerwald Tourismus: Karin Tentscher[t k.tentschert@wienerwald.info](mailto:k.tentschert@wienerwald.info)

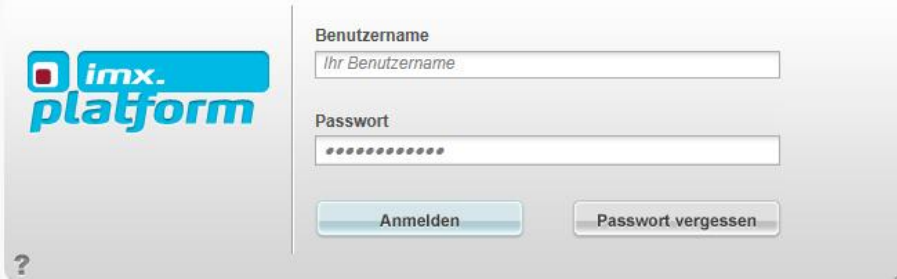

Nach der Anmeldung zum Datenmanager Niederösterreich gelangen Sie auf folgende Zwischenseite.

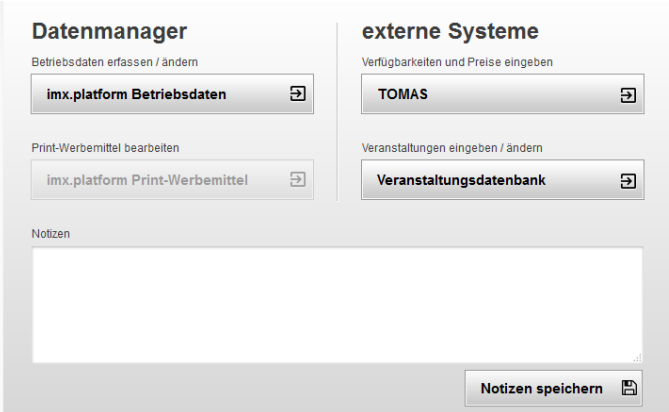

Hier stehen folgende Menüpunkte zur Auswahl:

(Sie wählen für die Datenbearbeitung die "imx.platform Betriebsdaten" aus.)

\_ **imx.platform Betriebsdaten**

Über diesen Button gelangen Sie direkt in den Datenmanager Niederösterreich zur Wartung Ihres Betriebes.

#### \_ **imx.platform Print-Werbemittel**

Sofern Sie Teil einer aktuellen Print-Produktion von Wienerwald Tourismus sind, kann dieser Button aktiv sein, damit Sie Daten für diese Print-Einschaltung pflegen können.

\_ **TOMAS**

TOMAS ist das Online Buchungssystem von Niederösterreich zur Wartung von Preisen und Kontingenten.

#### \_ **Veranstaltungsdatenbank**

Über diesen Button gelangen Sie direkt zur Anmeldung in die Veranstaltungsdatenbank Niederösterreich für die Eintragung/Wartung von Veranstaltungen für den Veranstaltungskalender Wienerwald und Niederösterreich.

### \_ **Notizen**

In diesem Feld können Sie persönliche Notizen eintragen und mit dem Button rechts unten speichern.

# <span id="page-10-0"></span>**3. Navigation**

Herzlich Willkommen auf Ihrer persönlichen Betriebsseite im Datenmanager!

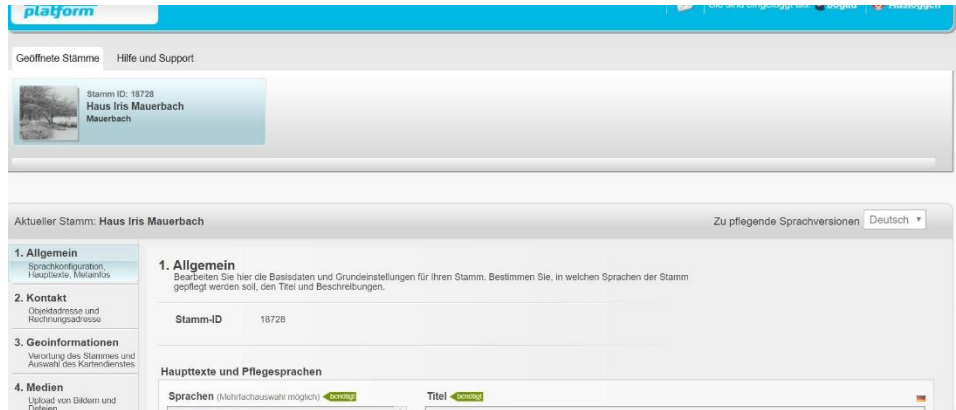

### <span id="page-11-0"></span>**3.1. Geöffnete Stämme**

Der Menüpunkt "Geöffnete Stämme" dient dazu, dass Sie mehrere Stämme gleichzeitig geöffnet haben und bearbeiten können. Hier finden Sie alle Stämme, die momentan geöffnet sind.

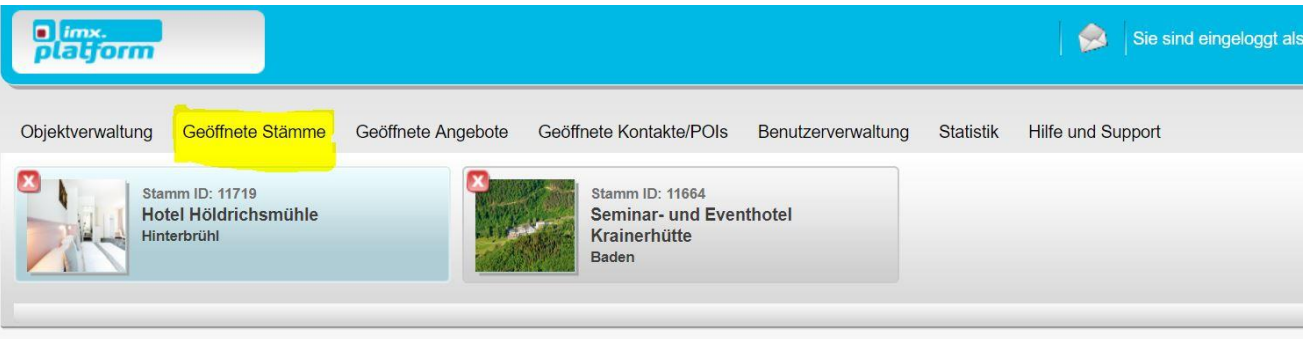

### **Achtung:**

Wenn Sie mehrere Stämme gleichzeitig bearbeiten wollen, dann verwenden Sie bitte immer die Funktion "Geöffnete Stämme" – niemals einen weiteren Stamm über Rechtsklick "Link in neuem Tab/Fenster öffnen" öffnen.

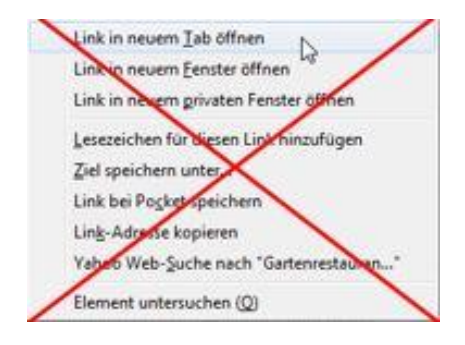

# <span id="page-12-0"></span>**4. Stämme bearbeiten**

Achten Sie auf die regelmäßige Aktualisierung und Optimierung bestehender Daten Ihres touristischen **Betriebes!** 

### **Grundsätzlich gilt für die Bearbeitung von Stämmen folgendes:**

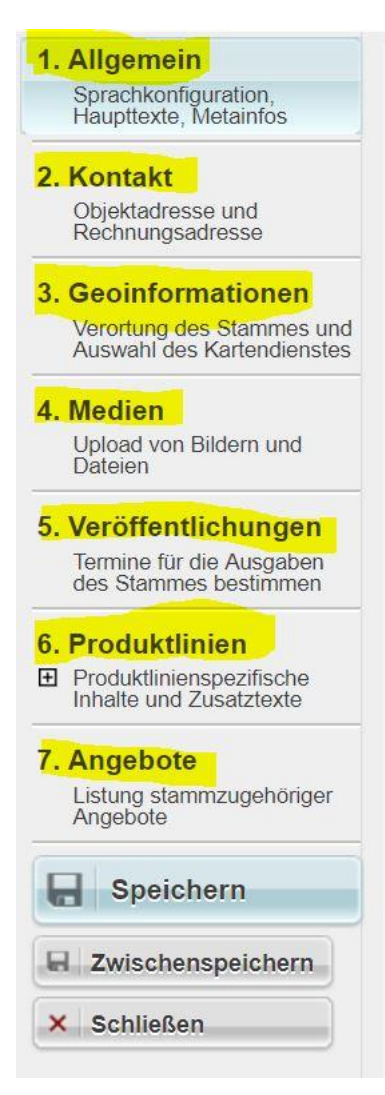

Für die Bearbeitung Ihres "Stammes" stehen Ihnen folgende Reiter auf der linken Seite zur Verfügung:

- 1. Allgemein
- 2. Kontakt
- 3. Geoinformationen
- 4.Medien
- 5. Veröffentlichungen
- 6.Produktlinien
- 7. Angebote.

Unterhalb finden Sie die Schaltflächen **"Speichern"**, **"Zwischenspeichern"** und "Schließen".

#### \_ **Speichern**

Bei Klick auf diese Schaltfläche werden die letzten Änderungen im Stamm gespeichert und der Stamm wird geschlossen.

#### \_ **Zwischenspeichern**

Bei Klick auf diese Schaltfläche werden die letzten Änderungen im Stamm zwischengespeichert – der Stamm bleibt geöffnet.

### \_ **Schließen**

Bei Klick auf diese Schaltfläche wird der Stamm ohne Speichern der letzten Änderungen geschlossen.

Achtung: Wenn Sie mehrere Stämme gleichzeitig geöffnet haben, müssen Sie immer bevor Sie in einen anderen Stamm wechseln vorher Zwischenspeichern! Ansonsten gehen Ihre Änderungen verloren!

### <span id="page-13-0"></span>**4.1.1. Allgemein**

Unter "Allgemein" können Sie die folgenden Daten für Ihren Betrieb bearbeiten:

#### \_ **Sprachen**

Sämtliche Datensätze können auch in Fremdsprachen gepflegt werden.

### \_ **Titel**

= Name des Datensatzes bzw. Betriebsname des Hauses

#### \_ **Langbeschreibung**

Hier tragen Sie bitte einen aussagekräftigen Beschreibungstext über den jeweiligen Stamm ein.

### \_ **Zahlungsmittel**

Die akzeptierten Zahlungsmittel eintragen.

#### \_ **Produktlinienauswahl**

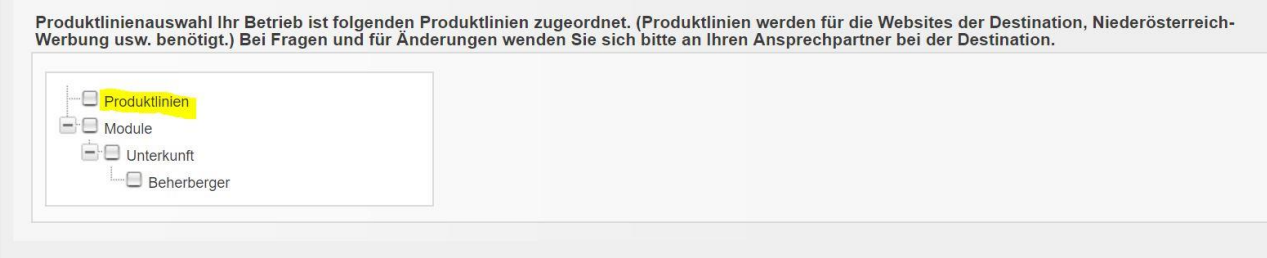

In der Spalte sehen Sie, welchen sogenannten "Produktlinien" (=Betriebsart/Kategorie) der Stamm zugeordnet ist.

Die Produktlinien werden für die Ausspielung auf diversen Websites benötigt und dienen als wichtige Information für den Gast.

**ACHTUNG:** Sollten Produktlinien fehlen oder fälschlich zugeordnet sein, bitte informieren Sie Ihren Ansprechpartner bei Wienerwald Tourismus!

Je Betriebsart werden von der Destination Wienerwald relevante Produktlinien zugeordnet.

- o **Unterkunfts-Stämme** sind den Produktlinien "Unterkunft" zugeordnet. Folgende Kategorien stehen für die Unterkunfts-Stämme zur Auswahl:
	- $\Box$  Unterkunft **Beherberger**  $\Box$  Camping Genießerzimmer -<sup>-</sup>□ Schutzhütten
- o **Gastronomie-Stämme** sind der Produktlinie "Gastronomie" zugeordnet. Folgende Kategorien stehen für Gastronomie-Stämme zur Auswahl:

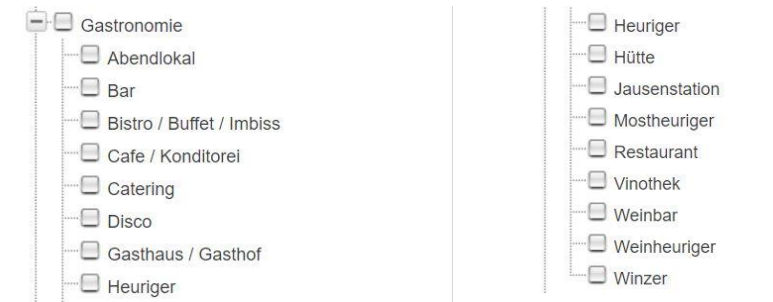

o **Ausflugsziel-Stämme** sind der Produktlinie "**Ausflug & Freizeit**" zugeordnet. Folgende Kategorien stehen für die Ausflugs- und Freizeitziele zur Auswahl:

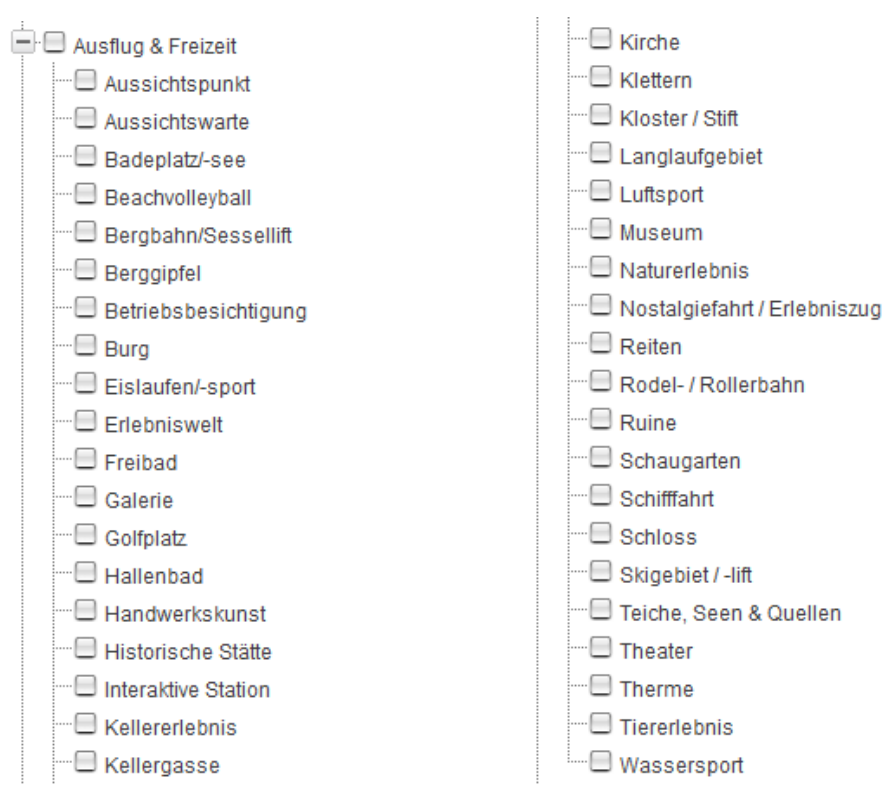

o **Infrastruktur-Stämme** sind der Produktlinie "Infrastruktur" zugeordnet. Folgende **Kategorien s**tehen für Infrastruktur-Stämme zur Auswahl:

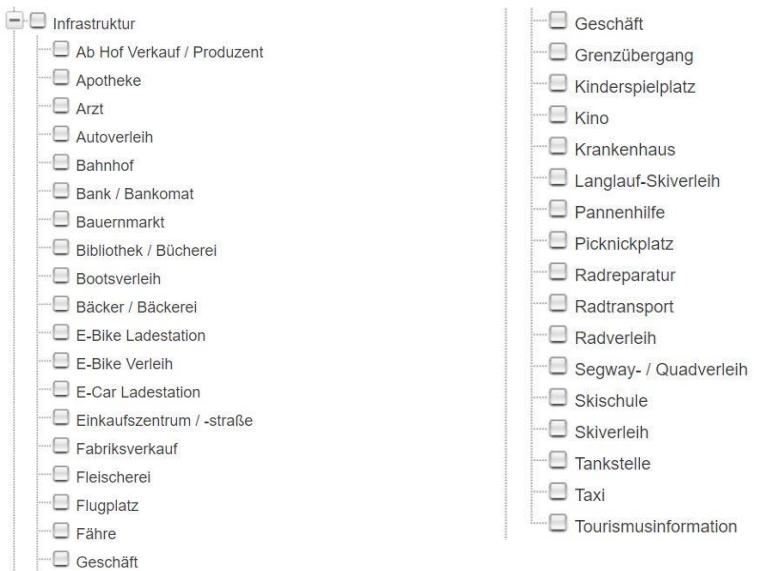

### <span id="page-15-0"></span>**4.1.2. Kontakt**

Im zweiten Reiter "Kontakt" pflegen Sie die Kontaktdaten Ihres Betriebes/Stammes. Hier werden links die allgemeinen Kontaktdaten eingetragen, welche im Webauftritt dargestellt werden und für Ihre Gäste relevant sind.

Rechts können Sie die "Rechnungs-/Verwaltungsadresse" eintragen, welche jene Kontaktdaten enthält, die vorrangig für uns als Destination relevant sind.

### **Folgende Dinge müssen bei der Pflege der Kontaktdaten beachtet werden:**

#### \_ **Ort**

Wählen Sie bei der Ortseingabe immer mit Klick in der Liste aus!

- Tippen Sie die PLZ und den ersten Buchstaben des zutreffenden Ortes ein.
- Wählen Sie aus den Vorschlägen in der Liste mit Klick darauf den richtigen Ort aus.

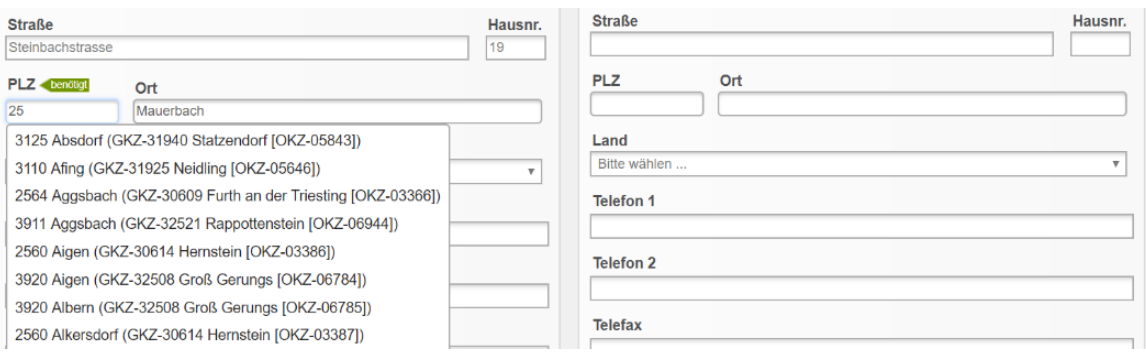

### \_ **Telefon**

Rufnummern müssen immer in folgendem Format eingetragen werden: +43 Internationale Telefonvorwahl für Österreich | Leerzeichen | Vorwahl ohne Null | Leerzeichen | Nummer | ggf. Bindestrich + Durchwahl

Bsp. 1: +43 2822 54109 Bsp. 2: +43 2822 54109-36

Ein Leerzeichen am Ende der Nummer kann dazu führen, dass eine Speicherung der Daten nicht möglich ist.

#### \_ **Homepage**

Die URL Ihrer Website muss immer beginnend mit "http://" eingetragen werden.

#### \_ **Titel für Homepage**

Dieses Feld wird nicht ausgespielt und muss daher nicht gewartet werden.

### <span id="page-16-0"></span>**4.1.3. Geoinformationen**

Die Geoinformationen dienen der **Verortung** des Stammes in den Kartengrafiken auf den Web-Portalen.

#### \_ **Adressdaten**

Mit Klick auf den Button "aus Kontaktdaten" und "Verortungsmarker setzen" wird die Kontaktadresse (wie im Reiter "2.Kontakt" eingetragen) übernommen.

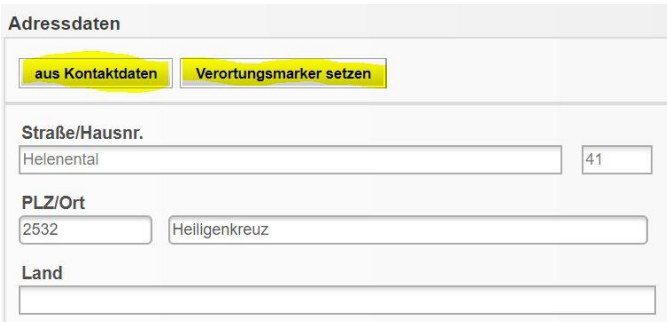

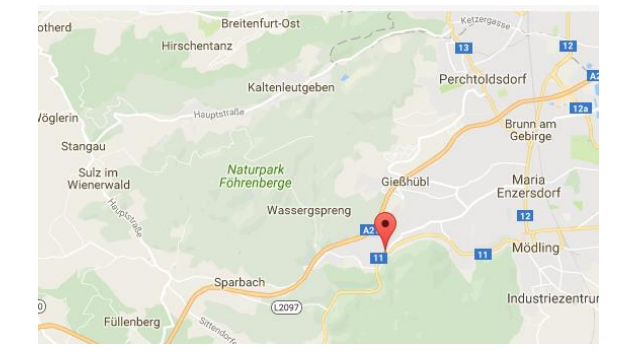

Die hinterlegte **Regionsauswahl** dient Ihnen hier im Reiter nur zur Information.

Bei Fragen oder Änderungen diesbezüglich wenden Sie sich bitte an Ihre Ansprechperson bei Wienerwald Tourismus.

#### \_ **Lage** und **Entfernungsangaben**

Unter "Lage" kann die Verortung eines Betriebes noch gesondert definiert werden. Unter "Entfernungsangaben" kann die Entfernung zu diversen wichtigen Punkten in der Umgebung angegeben werden. Es muss zuerst das Häkchen gesetzt werden, damit die Entfernung eingetragen werden kann.

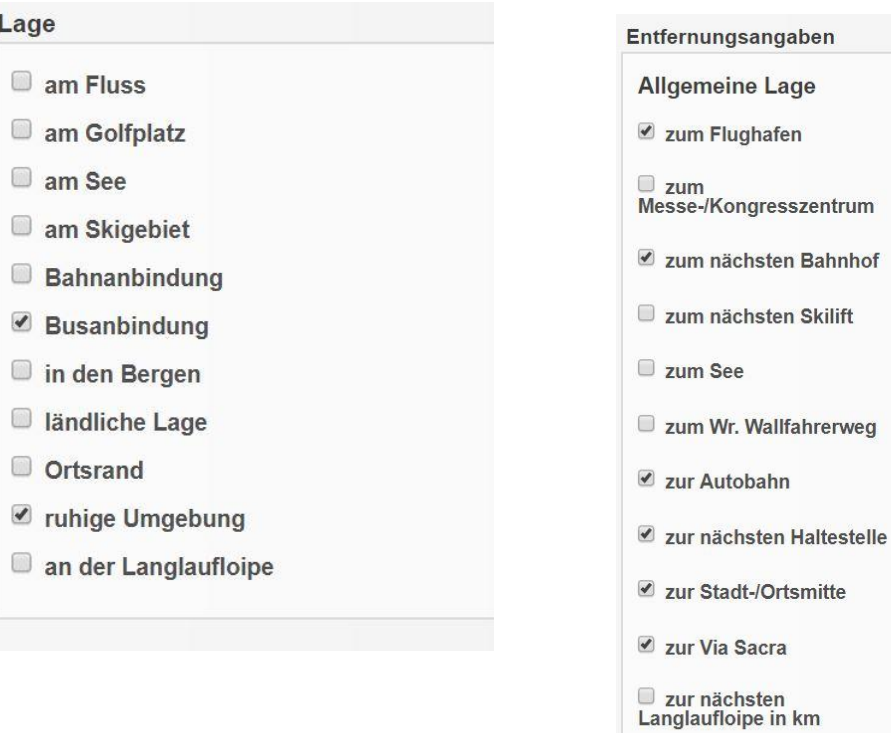

 $45$  $km$ 

 $\sqrt{8}$ 

11

 $\boxed{0}$ 

5

km

 $km$ 

 $km$ 

 $km$ 

 $km$ 

 $\,$  km  $\,$ 

km

km

km

 $km$ 

### <span id="page-18-0"></span>**4.1.4. Medien**

Im Reiter "Medien" verwalten Sie die Bilder, welche essentiell für die Darstellung in den diversen Web-Portalen sind. Hier sehen Sie dazu ein Beispiel:

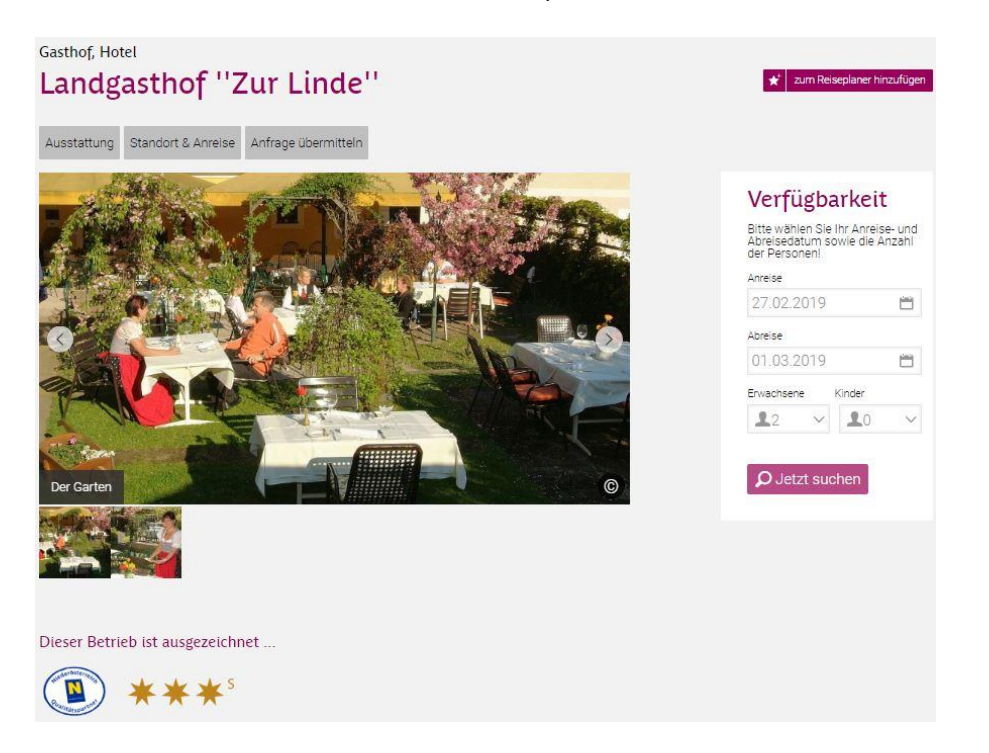

#### \_ **Bilder hochladen**

Im ersten Schritt bestätigen Sie die Nutzungsrechte und Copyrights. Erst nachdem Sie ein Hakerl in der Checkbox gesetzt haben, erscheint darunter der Button "Hochladen". Mit Klick auf diesen Button können Sie gespeicherte Bilder hochladen.

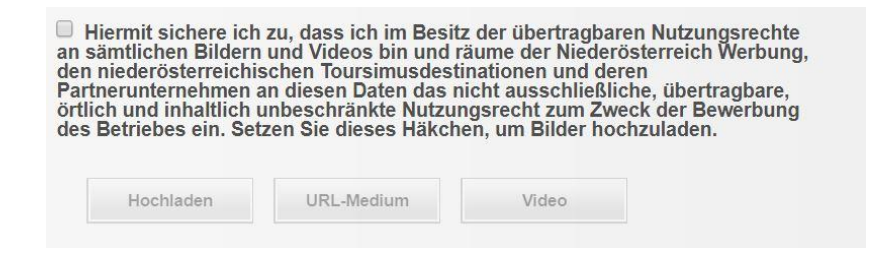

#### **Benötigtes Format für die Bilder:**

Mindestgröße für Fotos: 780 x 440 px - Dateien nicht größer als 2 MB Optimales Dateiformat: jpg<br>Bildformat: Bildformat: Querformat

#### \_ **URL-Medium**

In dieses Feld werden Google Street-View Bilder und Rundgänge (Photo Sphere – 360-Grad Panoramabilder bzw. Street-View- Rundgänge) mittels URL des Bildes eingebunden. Für Auskünfte zur Einbindung steht Ihnen Ihr Ansprechpartner bei Wienerwald Tourismus zur Verfügung!

### \_ **Video**

Die Einbindung von Youtube-Videos ist vorgesehen.

Öffnen Sie dazu das entsprechende Youtube-Video und kopieren Sie die Youtube-ID aus der URL des Videos, um diese hier einzugeben (kein Videoupload!).

#### \_ **Medienpool**

Im sogenannten "Medienpool".müssen Sie für das Bild einen Bildtitel und das Copyright eingeben.Dazu klicken Sie in der jeweiligen Spalte auf den Text, überschreiben diesen mit einem aussagekräftigen Titel bzw. dem korrekten Copyright und bestätigen die Änderung mit Klick auf das Hakerl darunter.

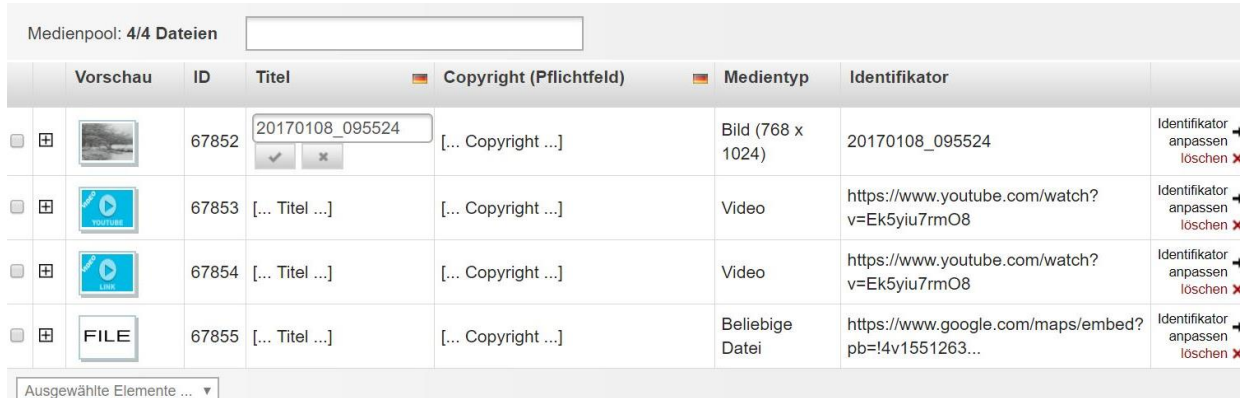

#### \_ **Zuordnung:**

Im Medienpool nehmen Sie die Zuordnung zu den "Produktlinen für Portalkontext" vor. z.B die Zimmerbilder zur Produktline "Beherberger" und die Restaurantbilder zur Produktlinie "Gastronomie".

Einige Produktlinien (Convention Bureau, Niederösterreich Card, etc.) sind für Sie nicht bearbeitbar – bei Fragen oder Änderungen diesbezüglich wenden Sie sich bitte an Ihre Ansprechperson bei Wienerwald Tourismus.

In der Spalte "Sort." (Sortierung) können Sie je Bild eine Zahl (o, 1, 2, 3...) eintragen, welche die Reihung der Bilder in den diversen Web-Portalen definiert.

In der letzten Spalte können Sie einzelne Bilder **löschen**, damit ist die Zuordnung zu allen Produktlinien/Portalen aufgehoben – das Bild scheint nirgends mehr auf.

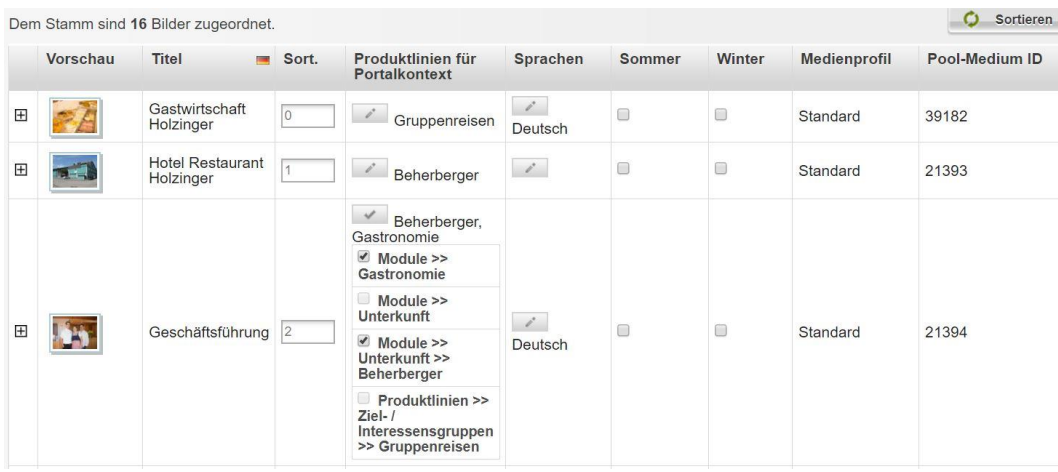

### <span id="page-20-0"></span>**4.1.5. Veröffentlichungen**

Im Reiter "Veröffentlichungen" sehen Sie, ob der Stamm veröffentlicht ist und wann dieser auf welcher Website (=Auslieferungskanal) dargestellt wird.

Die Daten in diesem Reiter dienen nur zu Ihrer Information und können von Ihnen nicht bearbeitet werden.

### <span id="page-20-1"></span>**4.1.6. Produktlinien**

Im Reiter "Produktlinien" können Sie **je Betriebsart spezifische Daten** pflegen. Dazu müssen Sie links im Button "Produktlinien" vorerst die Produktlinie auswählen, die Sie bearbeiten möchten. Je nach Betriebsart stehen Ihnen verschiedene Produktlinien zur Verfügung:

### - **Produktlinien für Unterkunftsbetriebe:**

- o "Unterkunft"
- o "Beherberger"
- o "Camping"
- **Produktlinie für Gastronomiebetriebe:**
	- o "Gastronomie"
- **Produktlinie für Ausflugsziele:** o "Ausflug und Freizeit"
- **Produktlinie für Infrastrukturbetriebe:**
	- o "Infrastruktur"

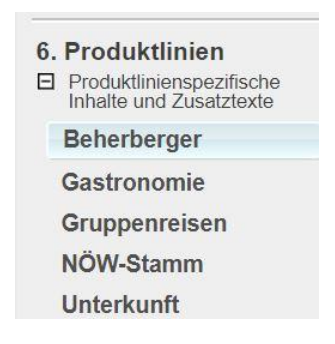

Mit Klick auf die jeweilige Produktlinie öffnen sich rechts Tabs für die weitere Bearbeitung des Stamms.

Eventuell sichtbare weitere Produktlinien können zur Information eingesehen, jedoch nicht bearbeitet werden. Diese Daten werden zentral von den Destinationen bzw. der Niederösterreich-Werbung gewartet – das betrifft z.B.:

- NÖW-Stamm Gruppenreisen
- Genießerzimmer Convention Bureau
- Wirtshauskultur Niederösterreich Card

### <span id="page-20-2"></span>**4.1.6.1. Produktlinien "Unterkunft" und "Beherberger"**

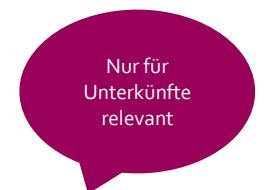

Für Beherberger werden spezifische Daten gewartet.

Unter https://www.wienerwald.info/unterkuenfte können Sie die derzeitige Darstellung von Unterkünften einsehen.

In der Produktlinie "Unterkunft" und "Beherberger" können folgende Informationen gewartet werden:

### <span id="page-20-3"></span>Produktlinie "Unterkunft"

\_ **Allgemein**

In diesem Tab sehen Sie, welche Betriebsart/en Ihrer Unterkunft zugeordnet sind (grau hinterlegt). Diese Daten werden von der Destination verwaltet.

### \_ **Ausstattung**

In diesem Tab finden Sie diverse Ausstattungsmerkmale, die Sie durch Anhaken der Checkbox links daneben auswählen können, wenn sie für die jeweilige Unterkunft zutreffen.

### \_ **Zertifikate**

In diesem Tab sehen Sie, welche Zertifikate (=Qualitätsauszeichnungen) Ihrem Betrieb zugeordnet sind (angehakte Checkboxen). Gerne informieren wir Sie über mögliche Qualitätspartnerschaften.

### <span id="page-21-0"></span>**Produktlinie** "Beherberger"

### \_ **Alternativtexte**

Die Alternativtexte in der Produktlinie "Beherberger" müssen nur befüllt werden, wenn es weitere Produktlinien gibt und diese textlich unterschiedlich beschrieben werden (z.B. Hotel als Unterkunfts-Produktlinie, Restaurant als Gastronomie-Produktlinie).

Wenn Titel, Kurzbeschreibung und Langbeschreibung hier nicht befüllt werden, so werden automatisch die Informationen aus dem Reiter 1 "Allgemein" herangezogen.

#### \_ **Allgemein**

Hier können Ab Hof erhältliche Produkte eingetragen werden (derzeit werden diese Daten nicht im Web-Auftritt Ihrer Unterkünfte ausgespielt, allerdings könnte es zu einem späteren Zeitpunkt relevant sein).

### \_ **Preise**

Unterkunftspreise werden über das Online Buchungssystem TOMAS dargestellt. Bei Interesse melden Sie sich bei der Destination Wienerwald.

### \_ **Kapazitäten**

Die Kapazitäten der Unterkunft und Seminarräume, etc. eingeben.

#### \_ **Zertifikate**

In diesem Tab sehen Sie, welche Zertifikate (=Qualitätsauszeichnungen) Ihrem Betrieb zugeordnet sind (angehakte Checkboxen). Gerne informieren wir Sie über mögliche Qualitätspartnerschaften.

### 4.1.6.2. Produktlinie "Camping"

<span id="page-21-1"></span>Für Campingplätze werden spezifische Daten gewartet.

Unter<http://www.wienerwald.info/camping-im-wienerwald> können Sie die derzeitige Darstellung von Campingplätzen einsehen.

In der Produktlinie "Camping" können folgende Informationen gewartet werden:

#### \_ **Alternativtexte**

Die Alternativtexte in der Produktlinie "Camping" müssen nur befüllt werden, wenn es weitere Produktlinien gibt und diese textlich unterschiedlich beschrieben werden (z.B. Camping als Unterkunft-Produktlinie, Bistro als Gastronomie-Produktlinie).

- \_ Wenn Titel, Kurzbeschreibung und Langbeschreibung hier nicht befüllt werden, so werden automatisch die Informationen aus dem Reiter 1 "Allgemein" herangezogen.
- \_ **Allgemein**

Hier können die Anzahl sowie Größe der Stellplätze und weitere allgemeine Informationen für den Campingbetrieb eingetragen werden.

#### \_ **Ausstattung**

In diesem Tab finden Sie diverse Ausstattungsmerkmale, die Sie durch Anhaken der Checkbox links daneben auswählen können, wenn sie für den jeweiligen Campingbetrieb zutreffen.

### \_ **Öffnungszeiten**

Hier können Sie die Öffnungszeiten Ihres Campingbetriebes eintragen. Verwenden Sie die Felder "geöffnet von" und "geöffnet bis" um ein einheitliches Erscheinungsbild auf den Web-Portalen zu gewährleisten.

Nur für Campingplätze relevant

### \_ **Preisinformationen**

Hier können die aktuellen Preise für Wohnmobile, Zelte, Strom etc. eingetragen werden.

\_ **Zertifikate**

In diesem Tab sehen Sie, welche Zertifikate (=Qualitätsauszeichnungen) Ihrem Betrieb zugeordnet sind (angehakte Checkboxen). Gerne informieren wir Sie über mögliche Qualitätspartnerschaften.

### **4.1.6.3. Produktlinie "Gastronomie"**

<span id="page-22-0"></span>Für Gastronomiebetriebes werden spezifische Daten gewartet. Unter<http://www.wienerwald.info/gastronomie-wienerwald> können Sie die Darstellung von Gastronomiebetrieben einsehen.

In der Produktlinie "Gastronomie" können folgende Informationen gewartet werden:

### \_ **Alternativtexte**

Die Alternativtexte in der Produktlinie "Gastronomie" müssen nur befüllt werden, wenn es weitere Produktlinien gibt und diese textlich unterschiedlich beschrieben werden (z.B. Hotel als Unterkunft-Produktlinie, Restaurant als Gastronomie-Produktlinie).

### \_ **Allgemein**

Hier können die Anzahl der Sitzplätze Ihres Lokals sowie Ab Hof erhältliche Produkte Ihres Gastronomiebetriebes eingetragen werden.

#### \_ **Ausstattung**

In diesem Tab finden Sie diverse Ausstattungsmerkmale, die Sie durch Anhaken der Checkbox links daneben auswählen können, wenn sie für Ihren Gastronomiebetrieb zutreffen.

#### \_ **Öffnungszeiten**

Hier können Sie die Öffnungszeiten des Betriebes eintragen. Um ein einheitliches Erscheinungsbild auf den Web-Portalen zu gewährleisten, verwenden Sie die Felder der Wochentage. Neben dem Wochentag das Feld anhaken und die Uhrzeit in der ersten Spalte im Feld "von (hh:mm)" und "bis (hh:mm)" eintragen. Zusätzliche Beschreibungen sind in den Feldern "Beschreibung Ruhezeiten", "Öffnungszeiten Küche", etc. möglich.

### \_ **Zertifikate**

In diesem Tab sehen Sie, welche Zertifikate (=Qualitätsauszeichnungen) Ihrem Betrieb zugeordnet sind (angehakte Checkboxen). Gerne informieren wir Sie über mögliche Qualitätspartnerschaften.

### **4.1.6.4. Produktlinie "Ausflug & Freizeit"**

<span id="page-22-1"></span>Für Ausflugs- und Freizeitziele werden spezifische Daten gewartet. Unter<http://www.wienerwald.info/ausflug> können Sie die Darstellung von Ausflugszielen einsehen

In der Produktlinie "Ausflug & Freizeit" können folgende Informationen gewartet werden:

#### \_ **Alternativtexte**

Die Alternativtexte in der Produktlinie "Ausflug & Freizeit" müssen nur befüllt werden, wenn es weitere Produktlinien gibt und diese textlich unterschiedlich beschrieben werden (z.B. Stift Klosterneuburg als Ausflugs-Produktlinie, Restaurant als Gastronomie-Produktlinie).

\_ **Preise**

Hier können die aktuellen Eintrittspreise Ihres Ausflugsziels eingetragen werden.

### \_ **Ausstattung**

In diesem Tab finden Sie diverse Ausstattungsmerkmale, die Sie durch Anhaken der Checkbox links daneben auswählen können, wenn sie für Ihr Ausflugsziel zutreffen.

Nur für Ausflugsziele relevant

Nur für Gastro-Betriebe relevant

### \_ **Zertifikate**

In diesem Tab sehen Sie, welche Zertifikate (=Qualitätsauszeichnungen) Ihrem Betrieb zugeordnet sind (angehakte Checkboxen). Gerne informieren wir Sie über mögliche Qualitätspartnerschaften.

### \_ **Öffnungszeiten**

Hier können Sie die Öffnungszeiten des Betriebes eintragen. Um ein einheitliches Erscheinungsbild auf den Web-Portalen zu gewährleisten, verwenden Sie die Felder der Wochentage. Neben dem Wochentag das Feld anhaken und die Uhrzeit in der ersten Spalte im Feld "von (hh:mm)" und "bis (hh:mm)" eintragen. Zusätzliche Beschreibungen sind in den Feldern "Geschlossen / Ruhezeiten", "Beschreibung Ruhezeiten", etc. möglich.

#### \_ **Sprachen**

Die Sprache, in der Sie Ihre Gäste ansprechen, wird in dem Kästchen angehakt.

### 4.1.6.5. Produktlinie "Infrastruktur"

Nur für Infrastruktur relevant

<span id="page-23-0"></span>Für Stämme in der Produktlinie "Infrastruktur" werden spezifische Daten gewartet.

In der Produktlinie "Infrastruktur" können folgende Informationen gewartet werden:

### \_ **Alternativtexte**

Die Alternativtexte in der Produktlinie "Infrastruktur" müssen nur befüllt werden, wenn es weitere Produktlinien gibt und diese textlich unterschiedlich beschrieben werden.

### \_ **Zertifikate**

In diesem Tab sehen Sie, welche Zertifikate (=Qualitätsauszeichnungen) Ihrem Betrieb zugeordnet sind (angehakte Checkboxen). Gerne informieren wir Sie über mögliche Qualitätspartnerschaften.

### \_ **Öffnungszeiten**

Hier können Sie die Öffnungszeiten Ihrer Infrastruktureinrichtung eintragen. Im besten Fall verwenden Sie dafür nicht die Felder "Beschreibung Öffnungszeiten" und "Beschreibung Ruhezeiten", sondern die anderen Eingabefelder, wo die Datumseingabe mit Kalender und die Uhrzeiteingabe mit einzelnen Feldern vordefiniert ist. Damit vermeiden wir unterschiedliche Schreibweisen und können ein einheitliches, gut leserliches Erscheinungsbild auf den diversen Web-Portalen garantieren.

### **4.1.6.6. Weitere Produktlinien**

<span id="page-23-1"></span>Etwaige weitere Produktlinien können Sie ggf. nur einsehen aber nicht bearbeiten – bei Fragen oder Änderungen diesbezüglich wenden Sie sich bitte an Ihre Ansprechperson bei Wienerwald Tourismus.

### <span id="page-23-2"></span>**4.2. Fremdsprachen**

Wienerwald Tourismus betreibt neben der deutschen Seite [www.wienerwald.info](http://www.wienerwald.info/) auch eine fremdsprachige Seite in Englisch [\(www.wienerwald.info/en\)](http://www.wienerwald.info/en). Ebenso betreibt die Niederösterreich-Werbung fremdsprachige Websites in Englisch, Tschechisch, Ungarisch, Slowakisch und Polnisch.

Wie auf den deutschen Seiten, werden auch hier Daten der touristischen Gemeinden und Betriebe aus dem Datenmanager Niederösterreich auf die Websites importiert.

**Tipp:** Sofern Sie keine eigenen Daten in den Fremdsprachen pflegen, werden die Daten der deutschen Sprachversion für die diversen fremdsprachigen Websites herangezogen. Wir empfehlen jedoch zumindest die Wartung der Fremdsprache Englisch, da diese alternativ auch auf den anderen Fremdsprachen-Websites (Ungarisch, Slowakisch. etc.) dargestellt und international verstanden wird!

#### **So funktioniert die Wartung der Fremdsprachen:**

Um einen Stamm in anderen Sprachen zu pflegen, ordnen Sie im Reiter "Allgemein" über den Button "Sprachen bearbeiten" die Sprache zu. Die gewünschte Sprache anklicken und mit dem obersten Pfeil in der Mitte in die rechte Spalte einfügen. Mit "Übernehmen" wird die neue Sprache gespeichert. Wenn Sie das Hackerl "Deutsche Texte übernehmen" setzen, werden die deutschen Texte übernommen und Sie überschreiben diese.

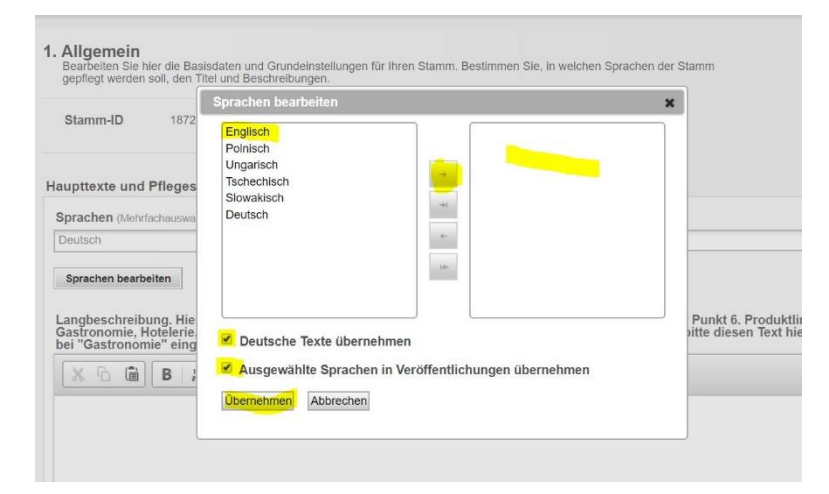

Nachdem Sie neue Sprachen im ersten Schritt für die Pflege hinzugefügt haben, stehen diese rechts oben im geöffneten Stamm zur Auswahl zur Verfügung – sowohl im Reiter "Allgemein" als auch in allen anderen Reitern.

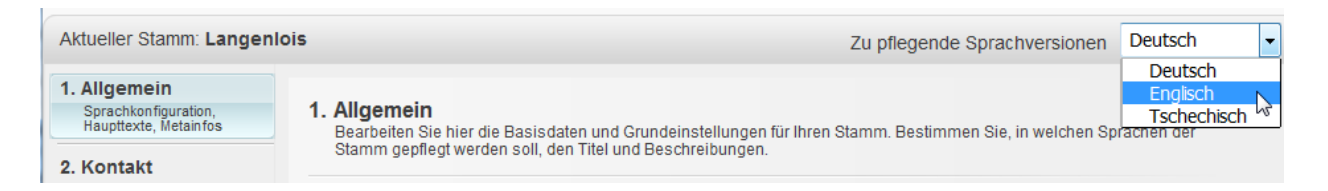

Sie können über das Menü rechts oben die Sprache wechseln für die Sie gerade Texte, Bilder usw. pflegen möchten.

# <span id="page-24-0"></span>**5. Stämme löschen**

Das Löschen bzw. das offline stellen von Stämmen (=Betrieben) ist nur seitens der Destination möglich. Halten Sie uns bitte am Laufenden!

### <span id="page-24-1"></span>**6. Login-Bereich**

### <span id="page-24-2"></span>**6.1. Benutzerdaten**

Im Login-Bereich rechts oben finden Sie einen Hinweis mit welchem **Benutzernamen** Sie angemeldet. Sind. Bei Klick auf den Benutzernamen erscheint folgendes Fenster zur Bearbeitung Ihres Benutzers:

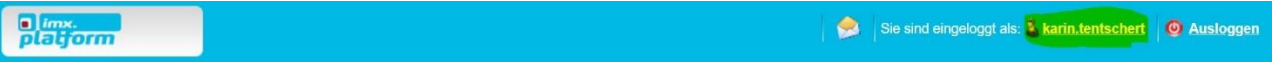

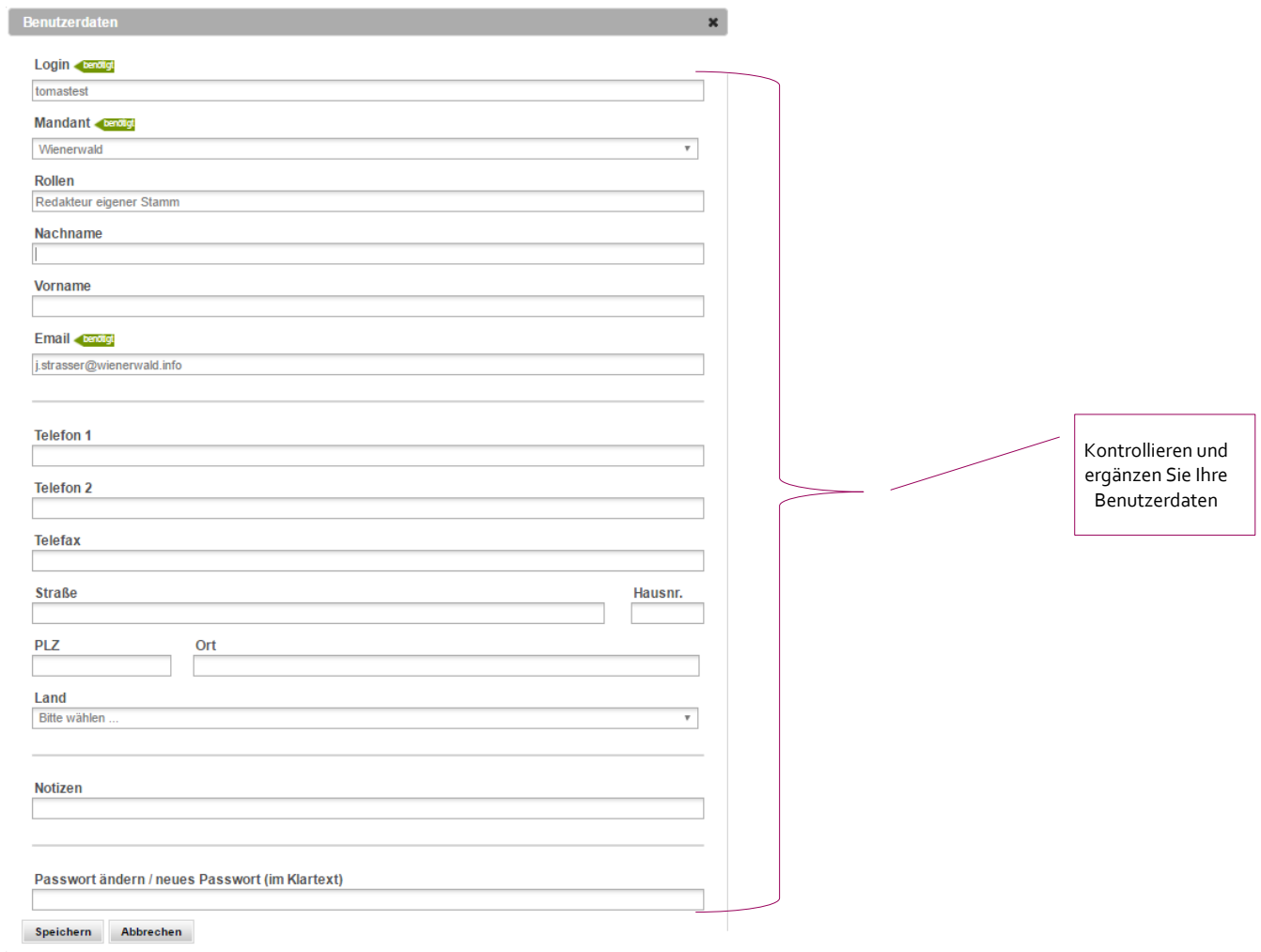

# <span id="page-25-0"></span>**6.2. Ausloggen**

Rechts oben im Datenmanager finden Sie den Button "**Ausloggen**". Bei Klick darauf melden Sie sich nach der Datenwartung im System ab.

# <span id="page-25-1"></span>**7. Hilfe**

Für Fragen stehen Ihnen Ihre Ansprechpartner bei Wienerwald Tourismus gerne jederzeit zur Verfügung!

**Karin Tentschert** +43 2231 621 76 - 18 [k.tentschert@wienerwald.info](mailto:k.tentschert@wienerwald.info)